Selecting Issuer or Subservicer Org ID via GinnieNET

END USER QUICK REFERENCE CARD

Once an Issuer or Subservicer has chosen the Issuer ID in their Profile, when accessing Ginnie*NET* applications, the user will be prompted to select which Organization ID to use by following the process below.

## **SELECTING ISSUER OR SUBSERVICER ORG ID VIA GINNIENET**

**Our Guaranty Matters** 

1. Select the desired Ginnie*NET* application under the **Tools** menu, **Other Applications** option.

The user will be directed to the Ginnie*NET* welcome page.

2. Select **Close** at the bottom of the page to proceed.

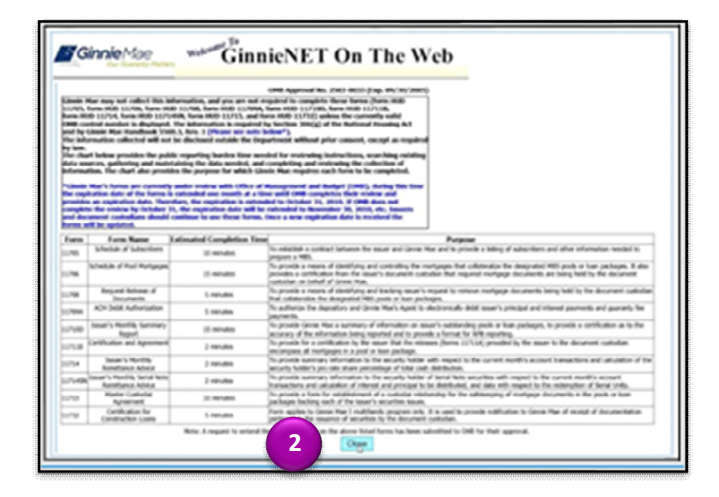

- 3. Choose the active Issuer ID from the Issuer dropdown.
- 4. Click **Select** to proceed.

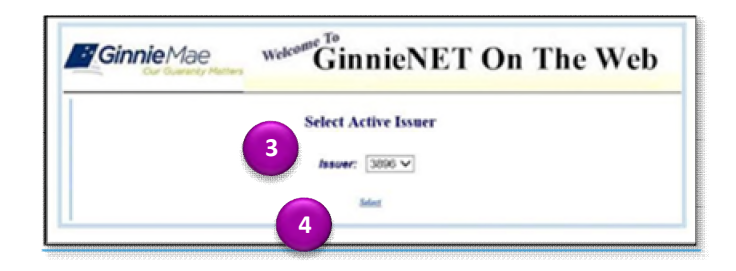